# Geometry model of a 3-D Clevis

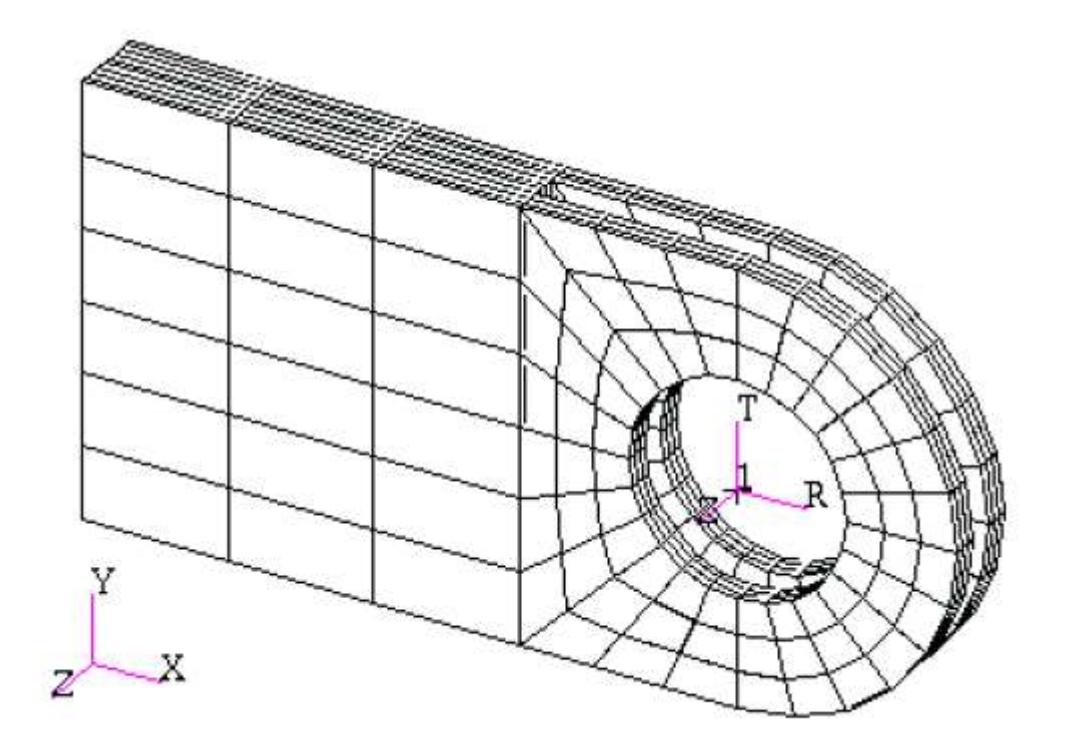

In this exercise you will create an analytic solid model of a clevis by defining MSC/PATRAN points, curves, surfaces, solids, and a user define coordinate system. Throughout this exercise you will become more familiar with the use of the MSC/PATRAN select menu. Shown below is a drawing of the model you will build and suggested steps for its construction.

#### **Suggested Exercise Steps:**

- 1) Create a new database and name it Clevis.db.
- 2) Create a surface model of the top half of the clevis as shown in the front view on the right side. Place the center of the hole at [0,0,0].
- 3) Create solids that represent the first third of the solid model's total width
- 4) Create the bottom half of your model by mirroring all of the solids about the y-axis mirror plane located at y=0.
- 5) Create the remaining solids that represent the last two thirds of your model in the width direction  $(z-direction)$ .

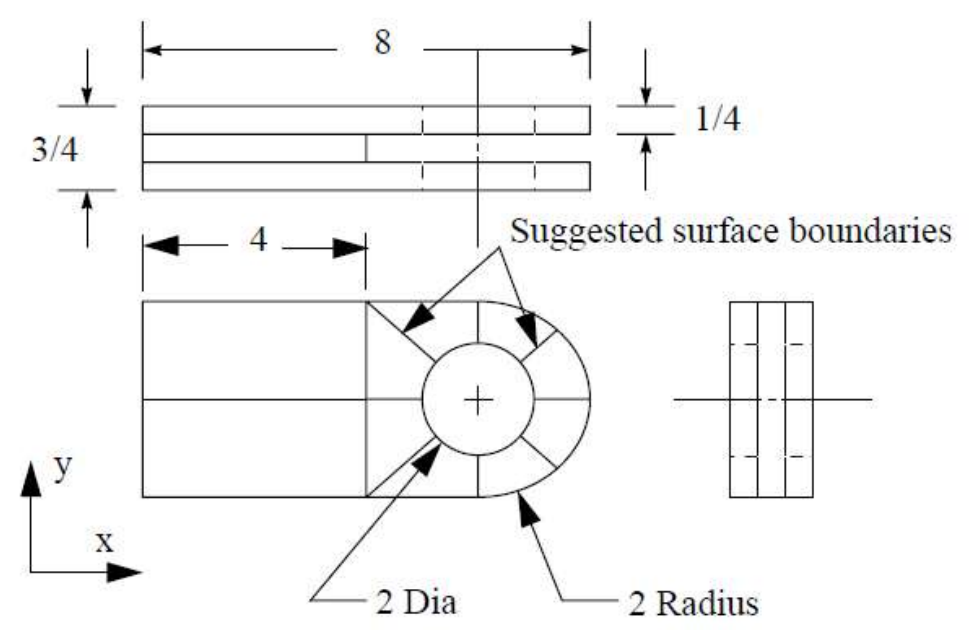

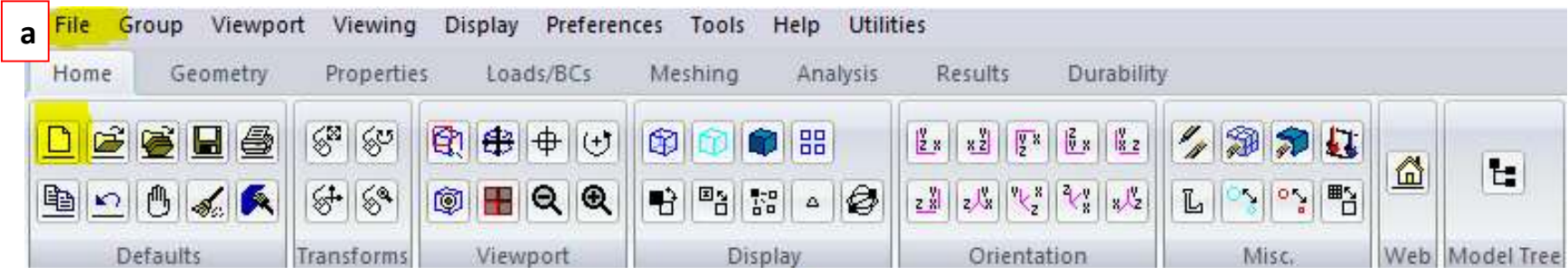

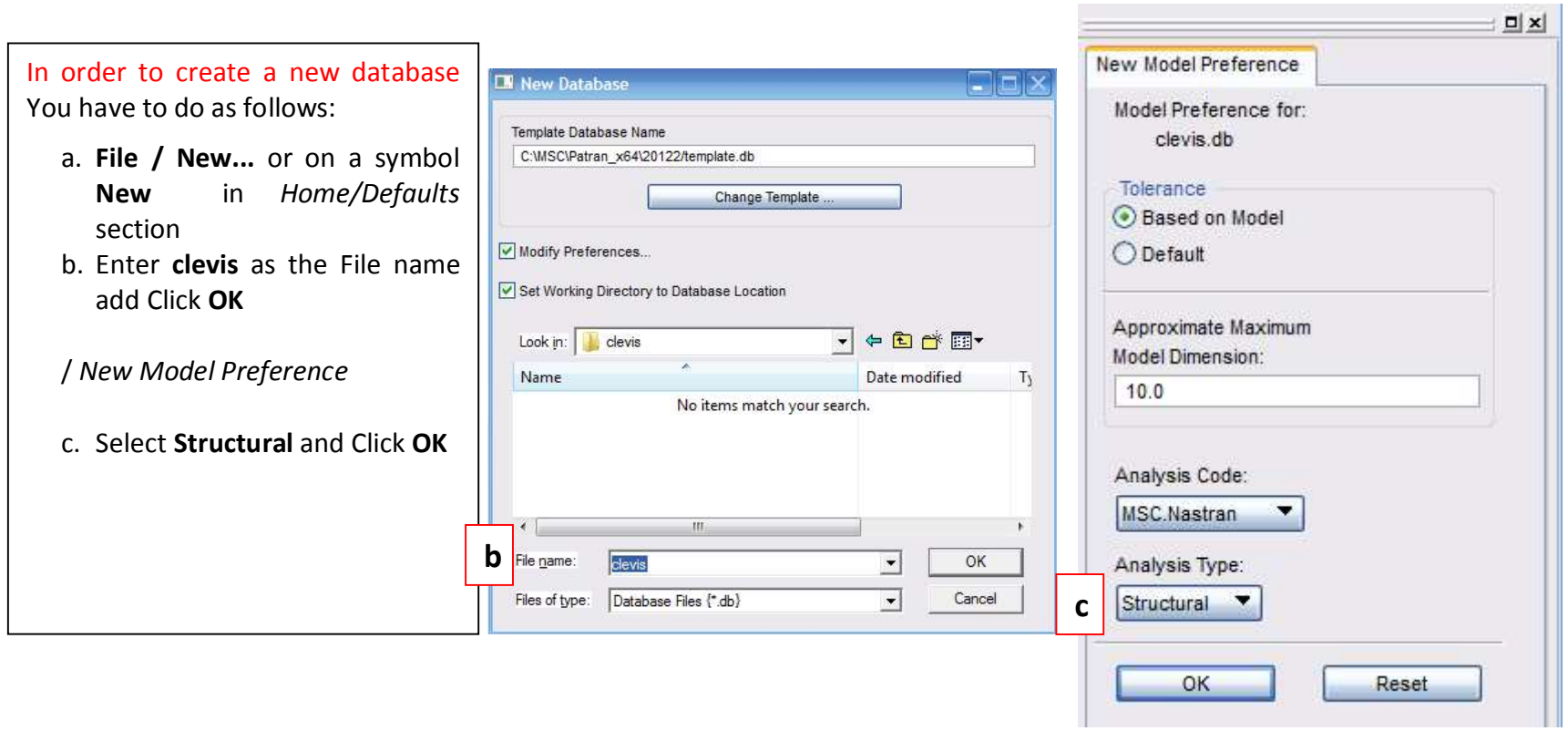

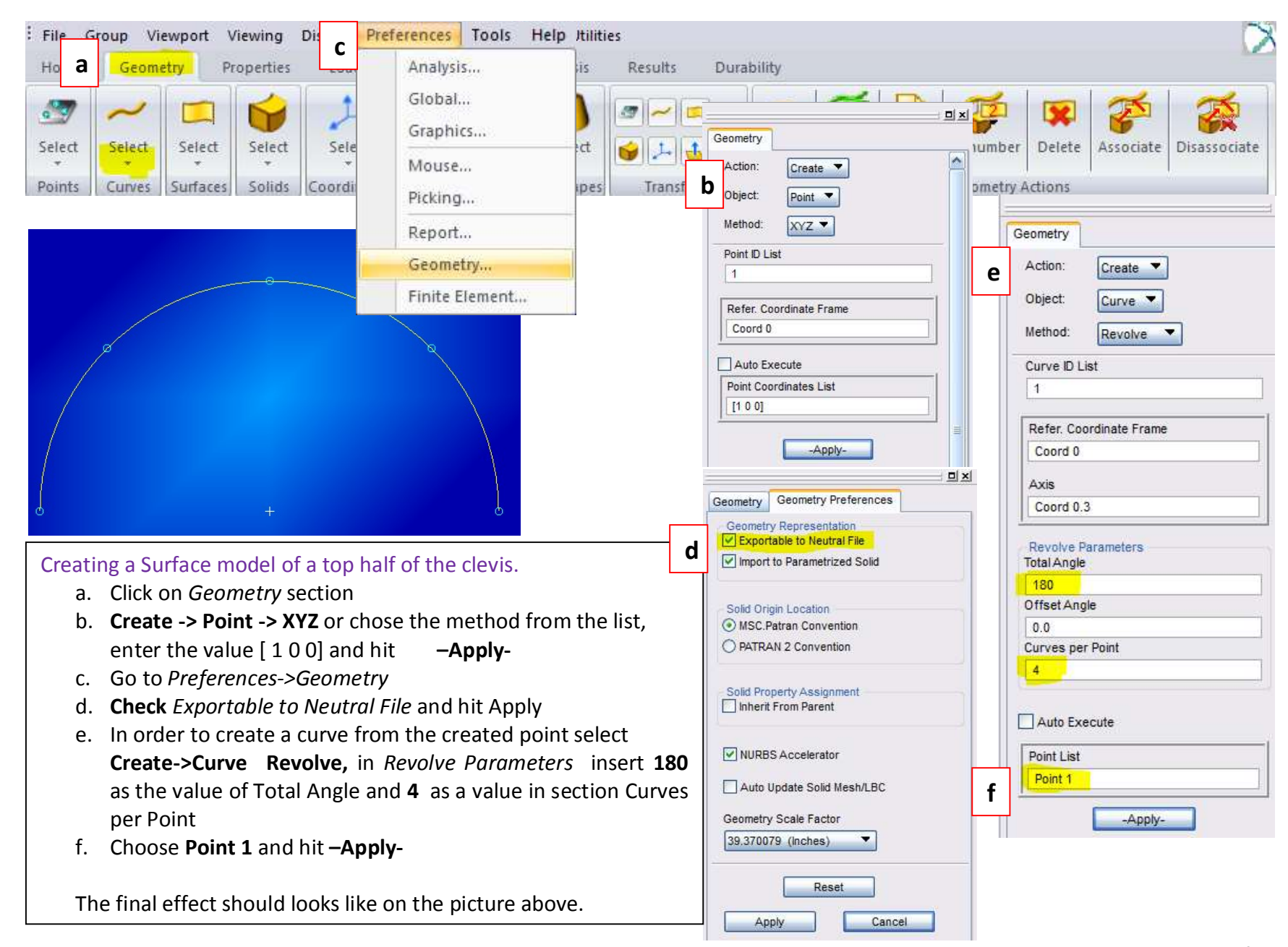

You will now use Curvilinear transformation to create the outer radius of the lug by radially translating the curves that define a quarter of the hole.

 $\Omega$ 

To accomplish this you will first need to create a cylindrical coordinate frame located at the center of the hole.

- a. Create->Coord->3point chose Cylindrical as a Type of Coord and hit-Appl
- b. Transform->curve->Translate check Curvilinear in Refer. CF, click on newly created coord - Coord 1 as a referenc coordinate frame and Uncheck Auto Execute.
- c. Show labels by pressing  $\boxed{\mathbb{E}^*_{\mathbb{H}}}$  in *Home/Display* section.<br>d. Insert Curve 1 and Curve  $\angle$  to the curve list
- 

TIP In order to choose more than one curve HOLD down L.Shift while selecting curve

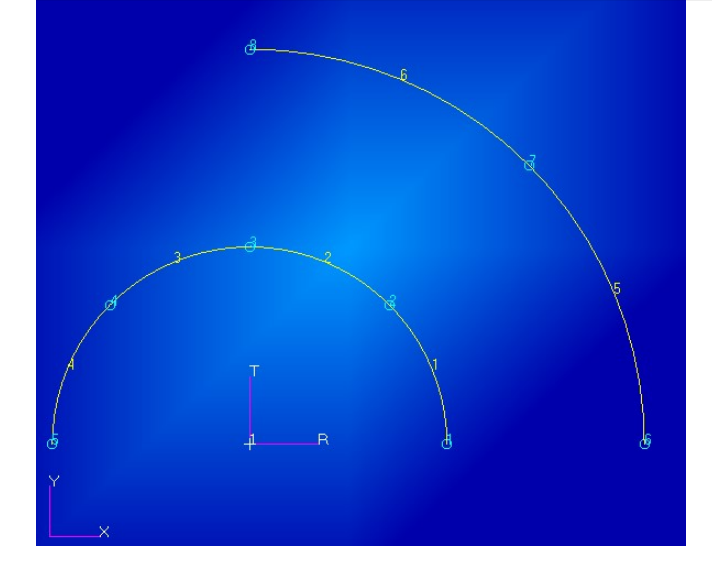

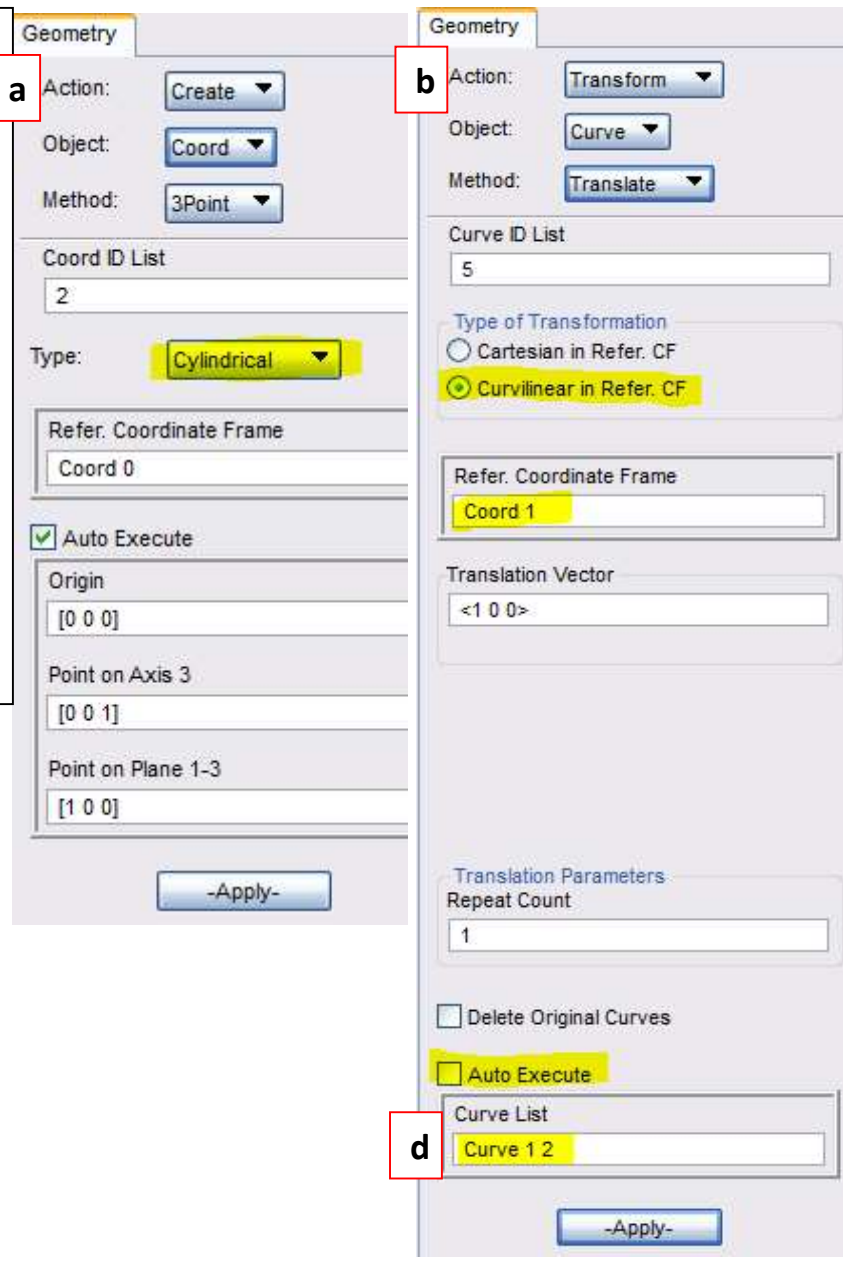

You have now created all the curves that you will need to complete your clevis model. Next, you will create the necessary surfaces for the model. You will start by creating a  $\mathsf{\mathsf{L}}$ 4x2 (in x Surface that defines part of the upper half of the clevis body

a. Create->Surface->XYZ insert value <-4 2 0> to define Vector, and [-200] to define point of origin and hit -Apply-

The next series of Surfaces will be created using the Curve Method:

b. Create->Surface->Cur, uncheck Auto Execute and select Curve 1 and Curve 2 in a Starting Curve List section and Curve 5 6 as a Ending and hit -Apply-

Click on  $\mathbb{R}$  in the *Home/Misc*. section to display the lines.

To create the next surface you will use the Select Menu to help you define an existing curve and surface edge as the houndaries of the new surface

- c. Chose Curve 4 as Starting Curve, click [5] and l.click on edge 9-10 of a surface 1 and hi -Apply-
- d. Chose Curve 3 as Starting Curve, click and l.click o Points 8 and 10 while holding l.shift and hit -Apply-

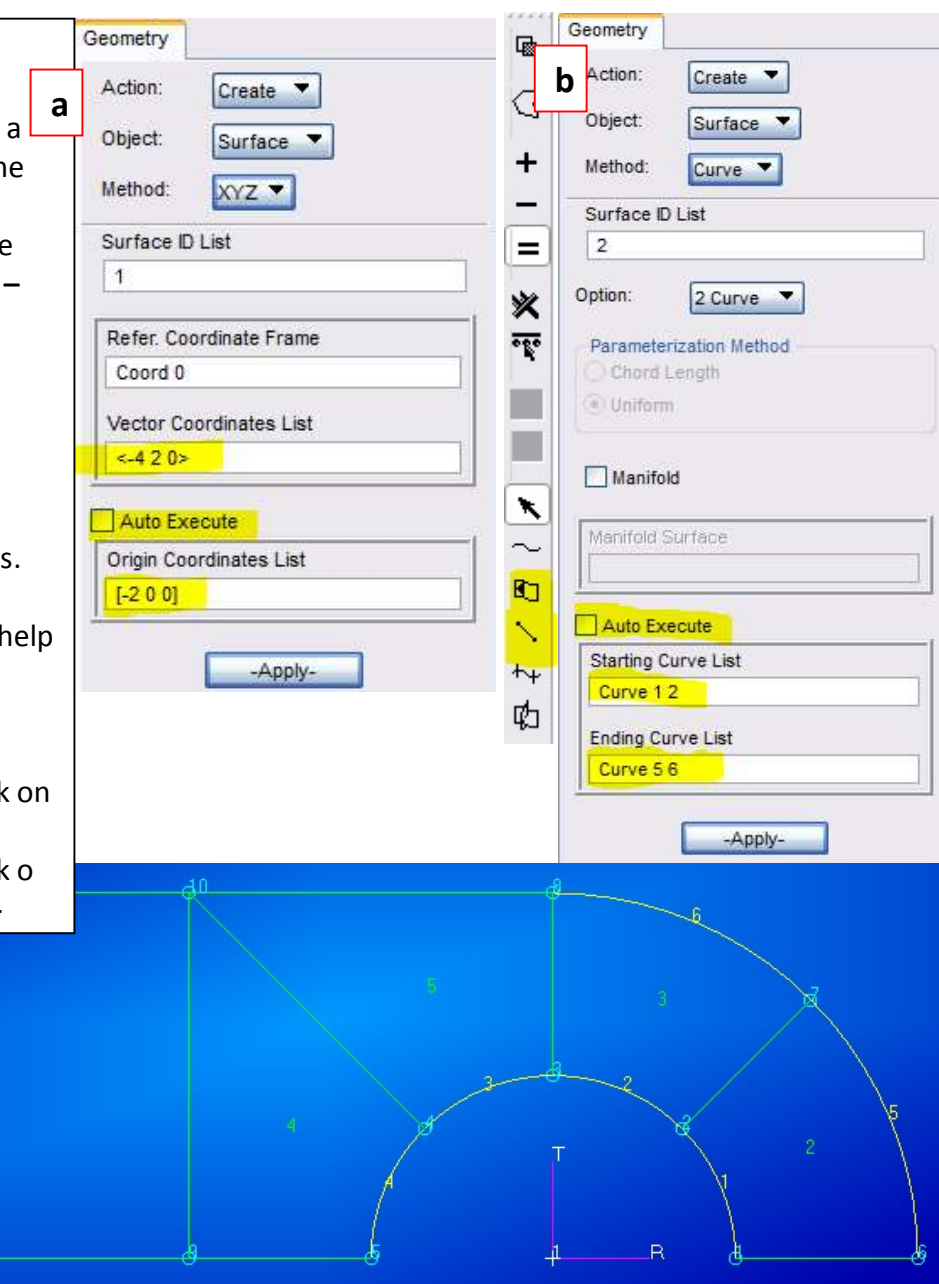

You will now use the Surfaces you have just created as patterns to define solids (3-dimensional entities)

- a. Create->Solid- Normal, insert 0.25 as a Thickness, Uncheck Auto execute
- b. Chose all surfaces and click -Apply-

Change the view to Iso 1 in Home/Orientation section  $\bigoplus_{i=1}^n$ and Fit view

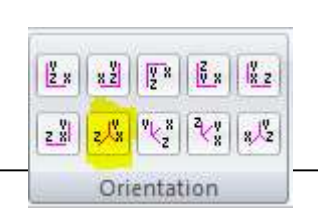

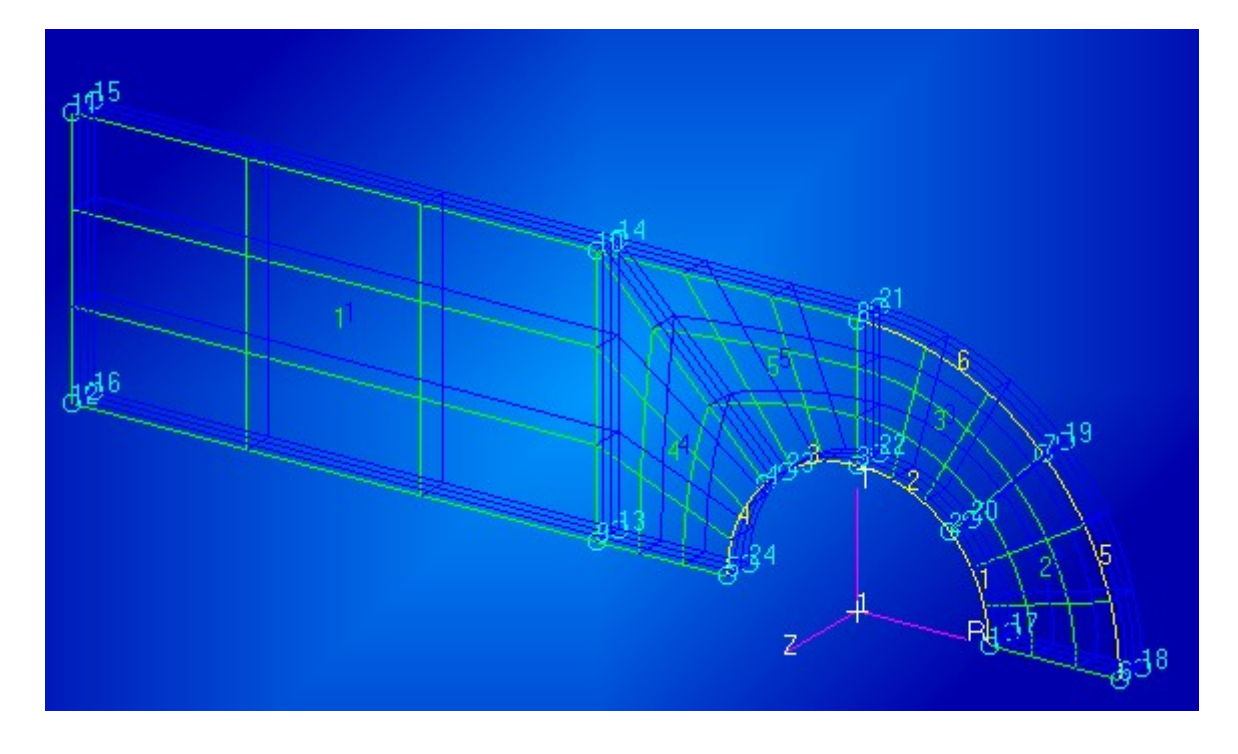

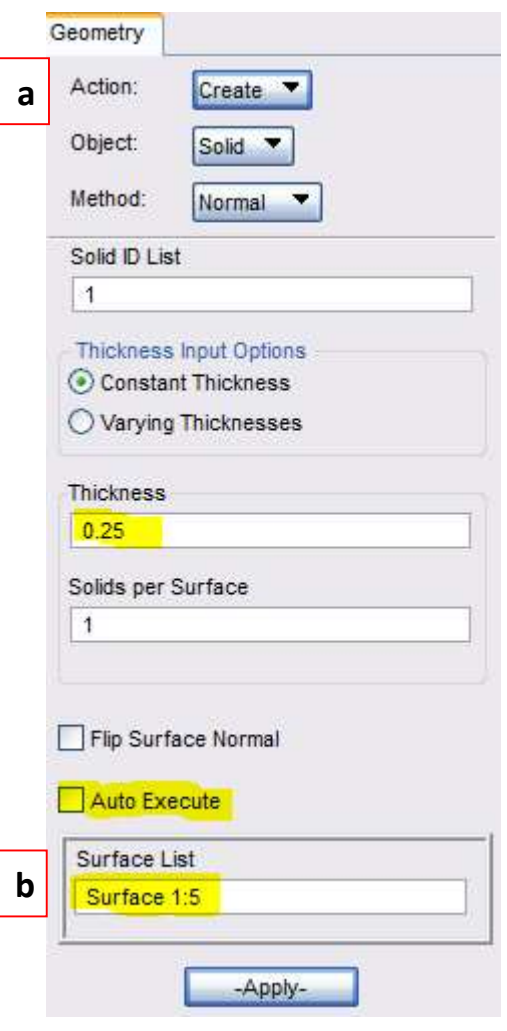

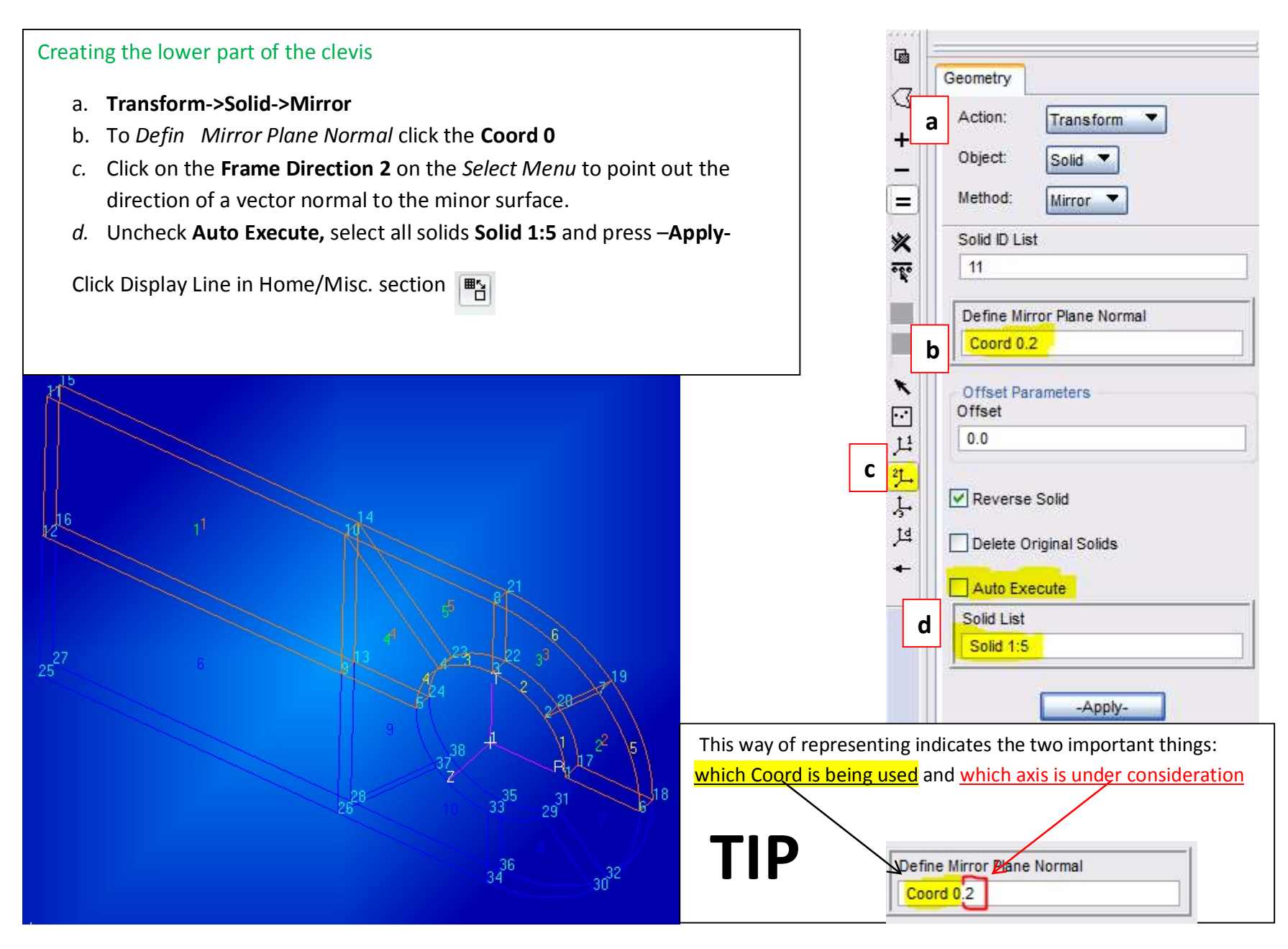

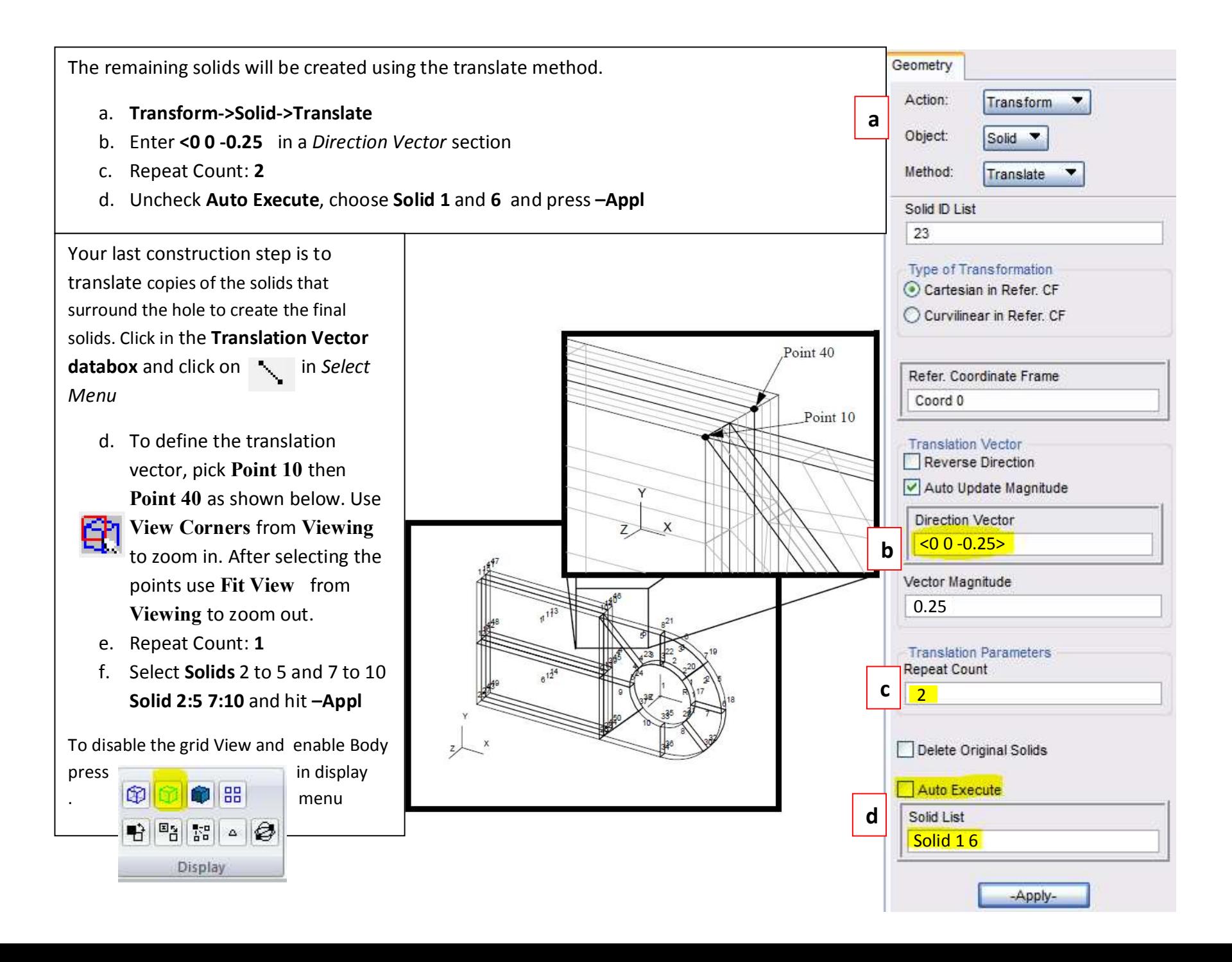

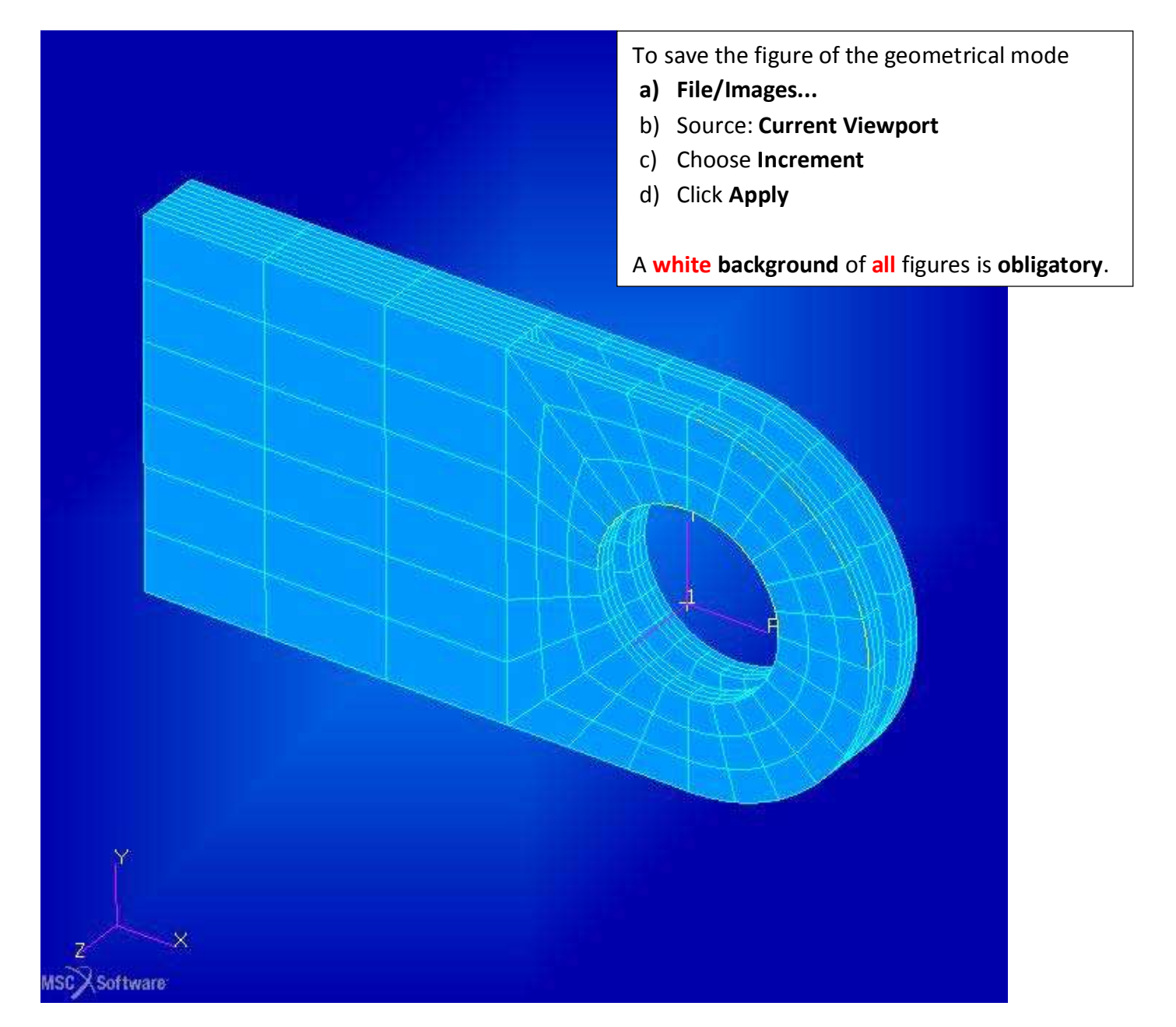

# Finite Element Model of a 3-D Clevis and Property Assignment

- Apply a non-uniform mesh seed near a critical location of the model.  $\bullet$
- Apply a global mesh to the seeded model.  $\bullet$
- Apply material and element properties.  $\bullet$

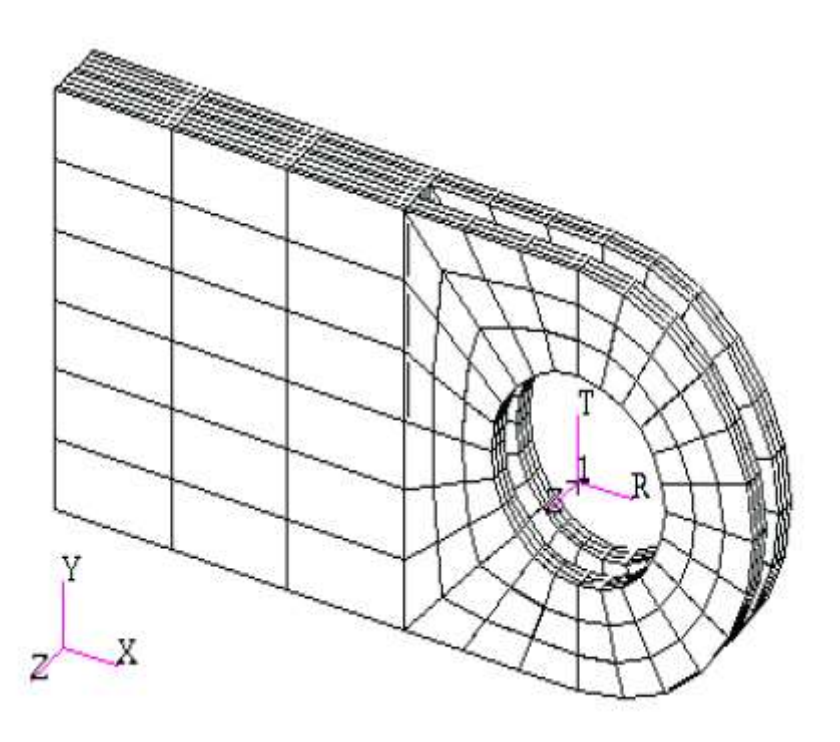

#### **Model Description:**

In this exercise you will define a finite element mesh for the Clevis model you developed earlier. You will use mesh seeding to create a refine mesh with a higher mesh density near the bottom of the hole where you will apply a force load in a future exercis

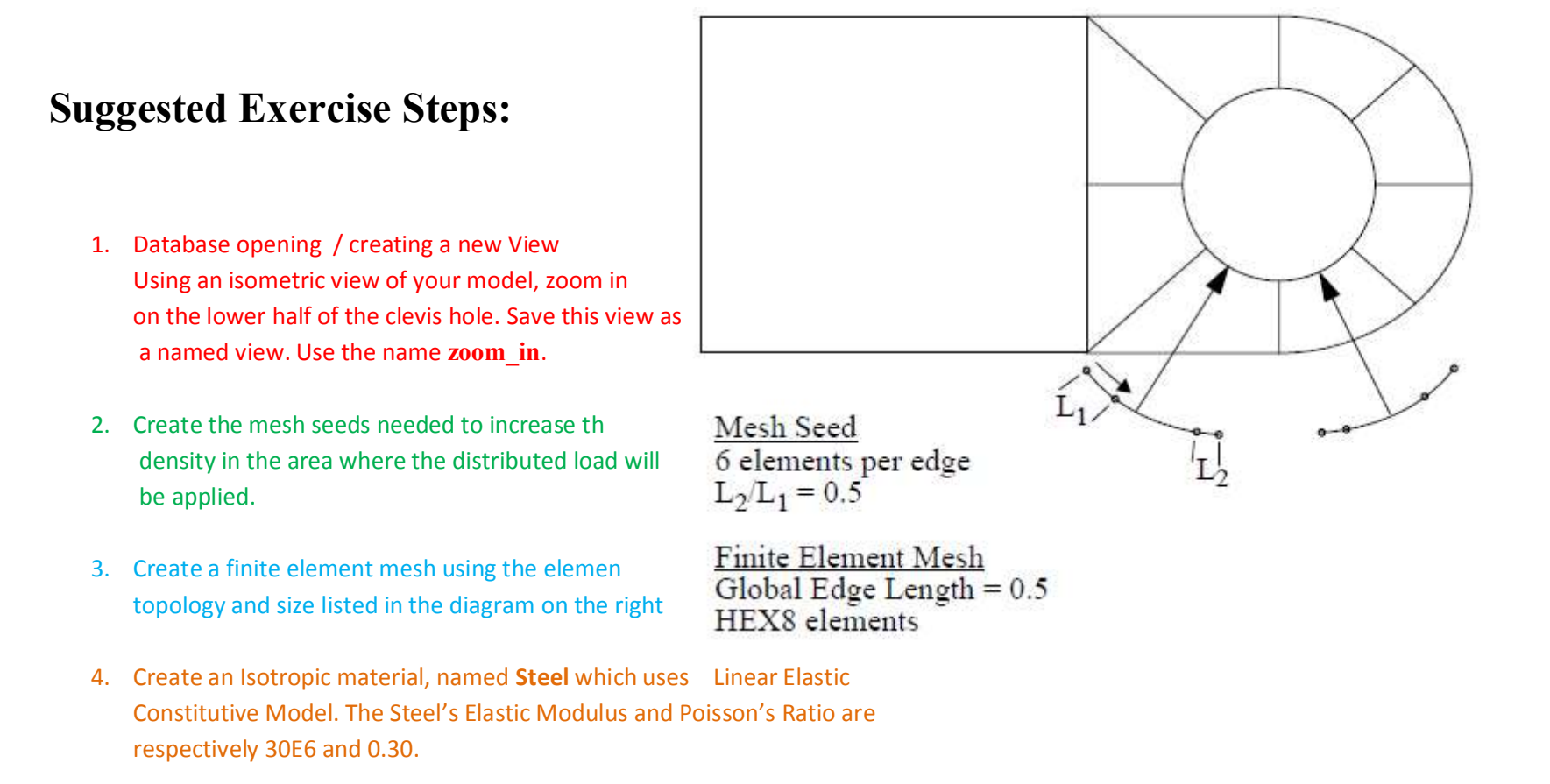

5. Create a 3-D element property named, Solid\_Elements\_Steel, for the entire includes the steel material definition

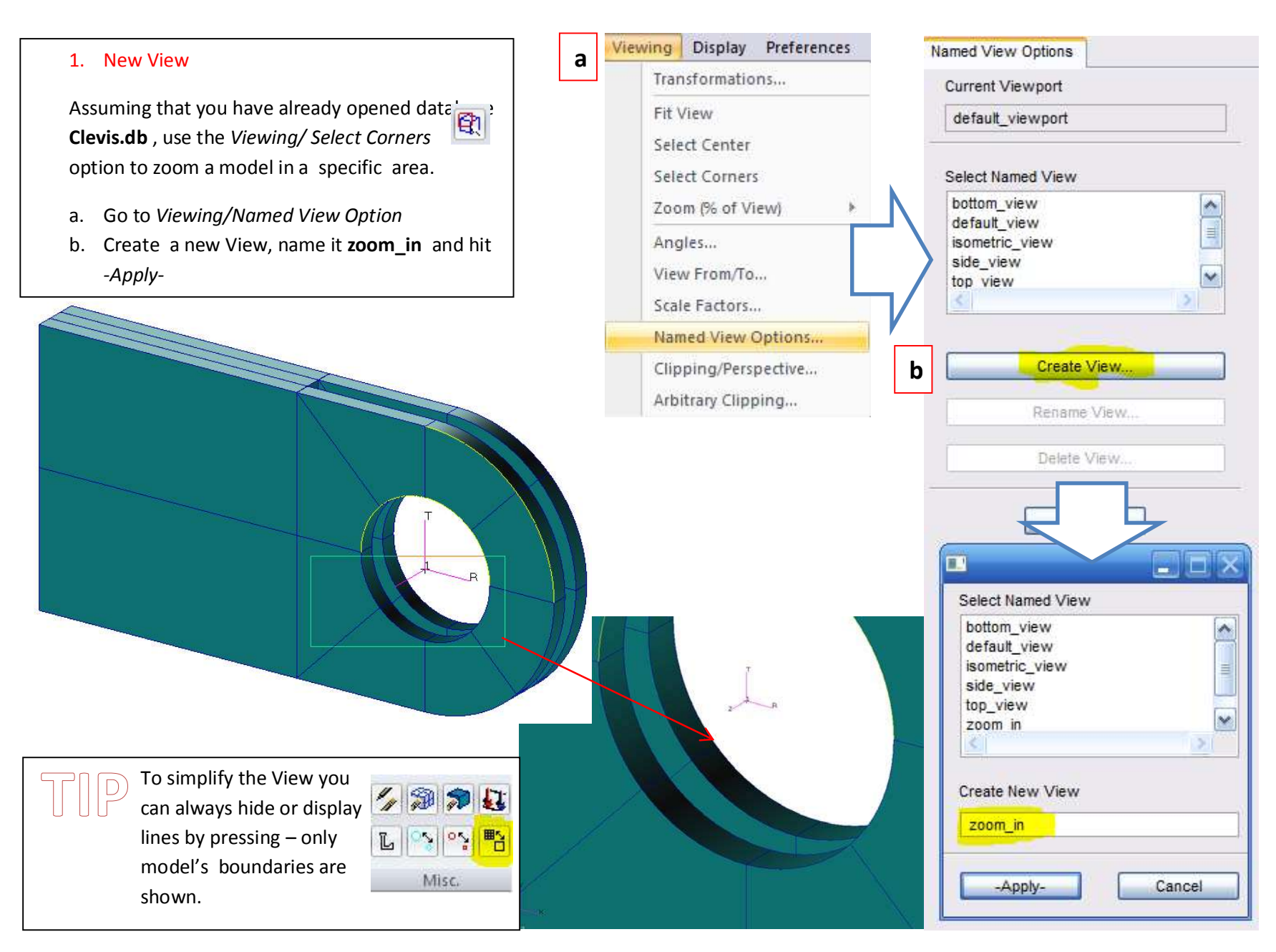

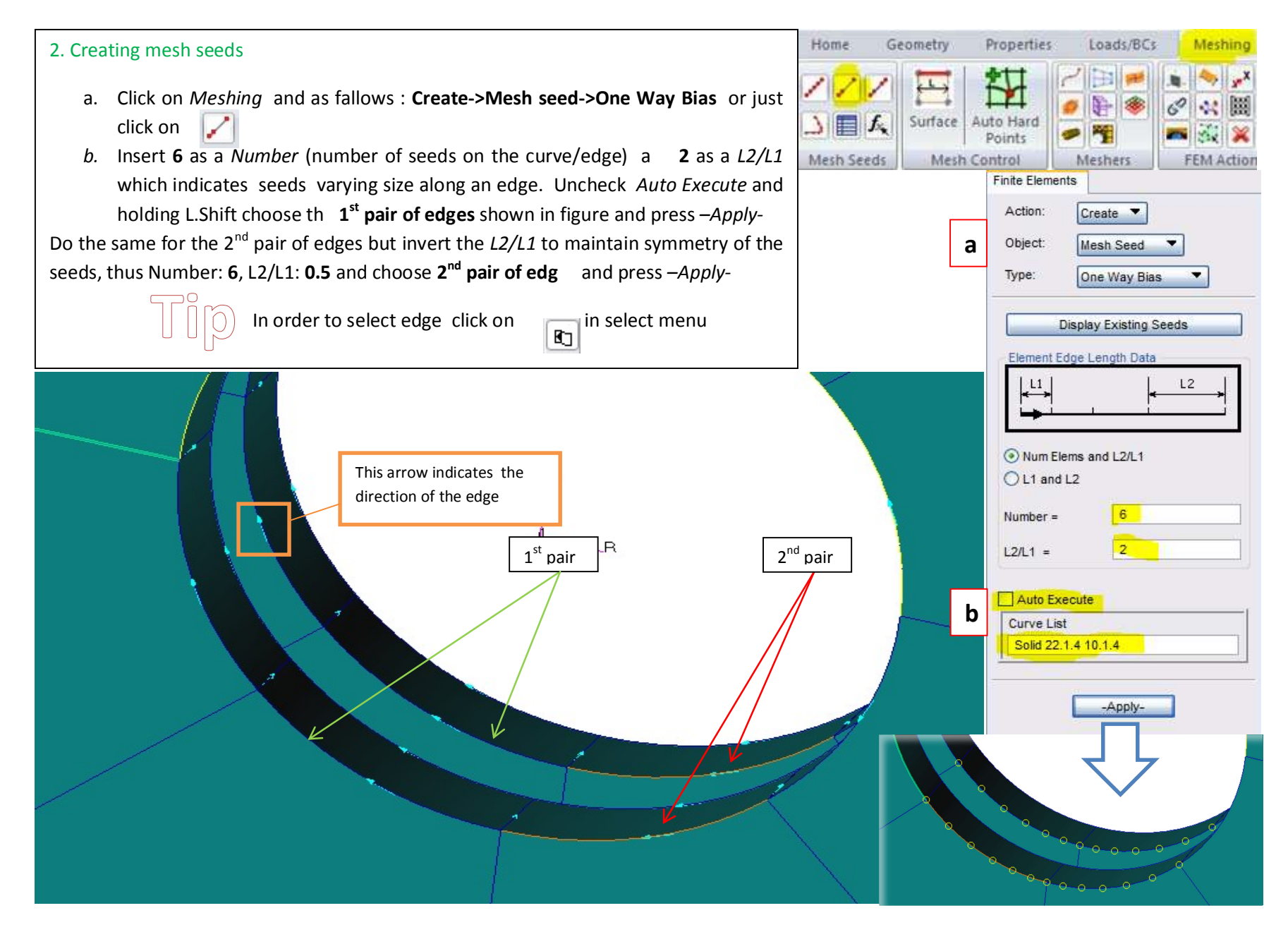

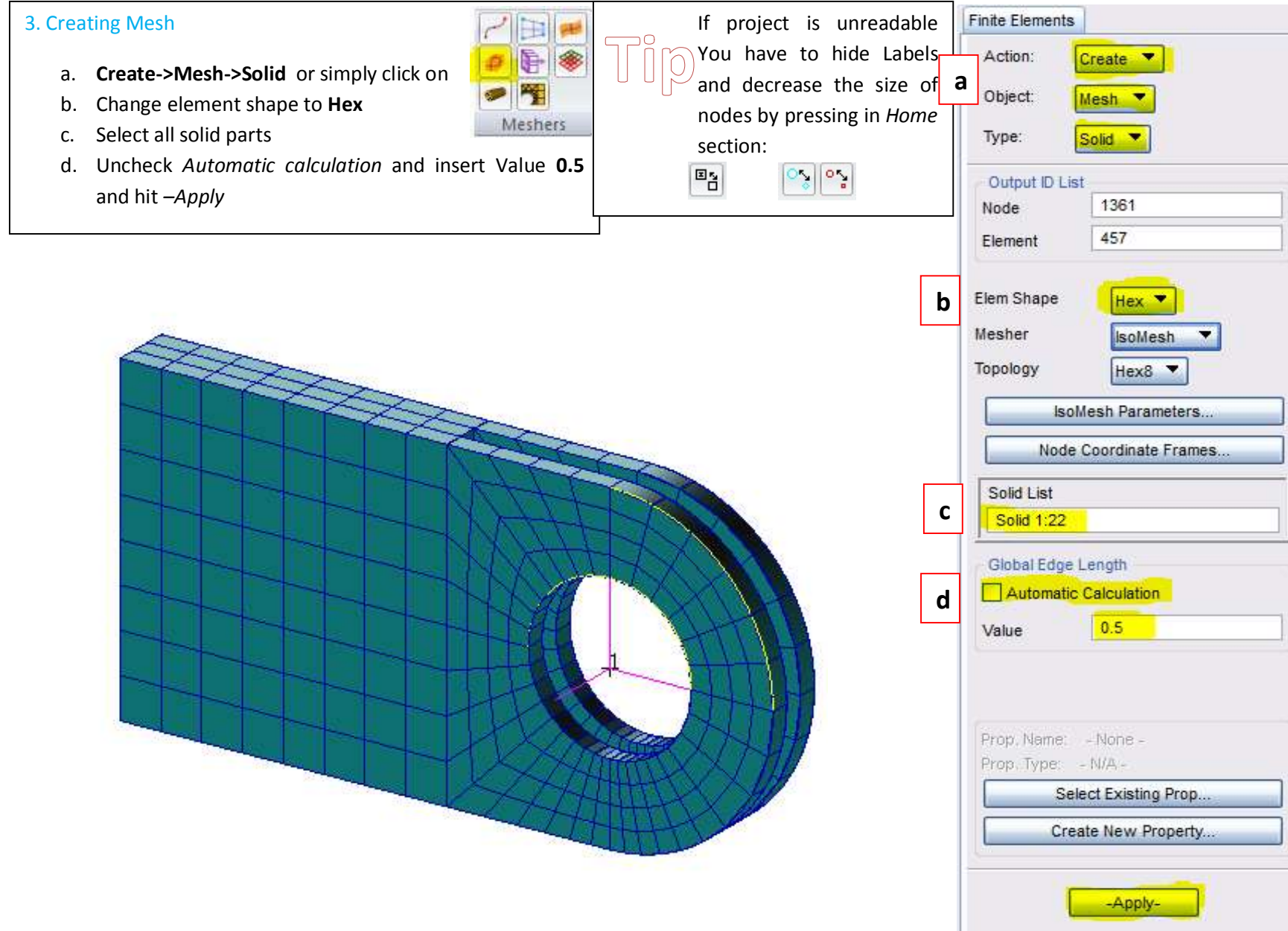

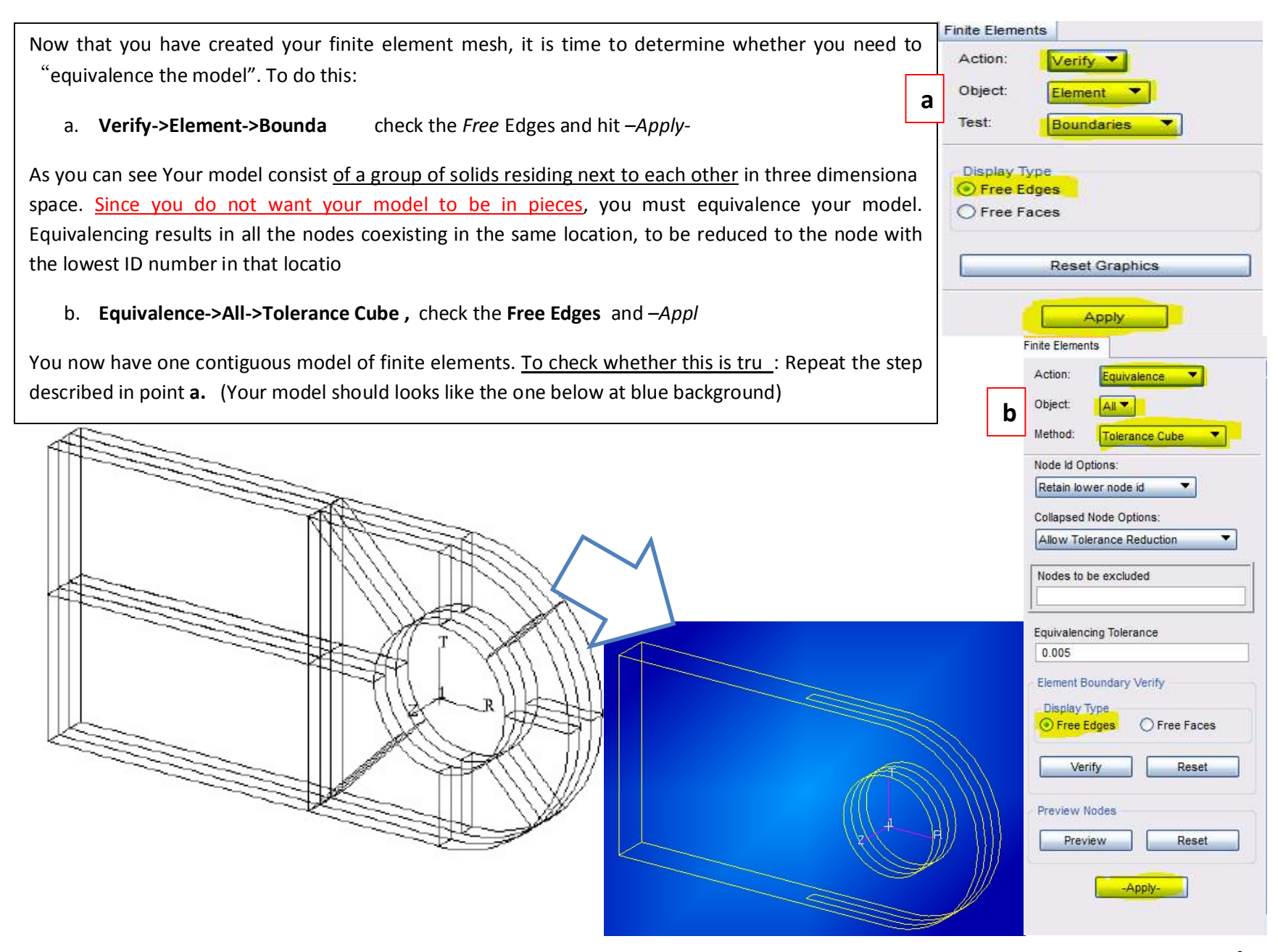

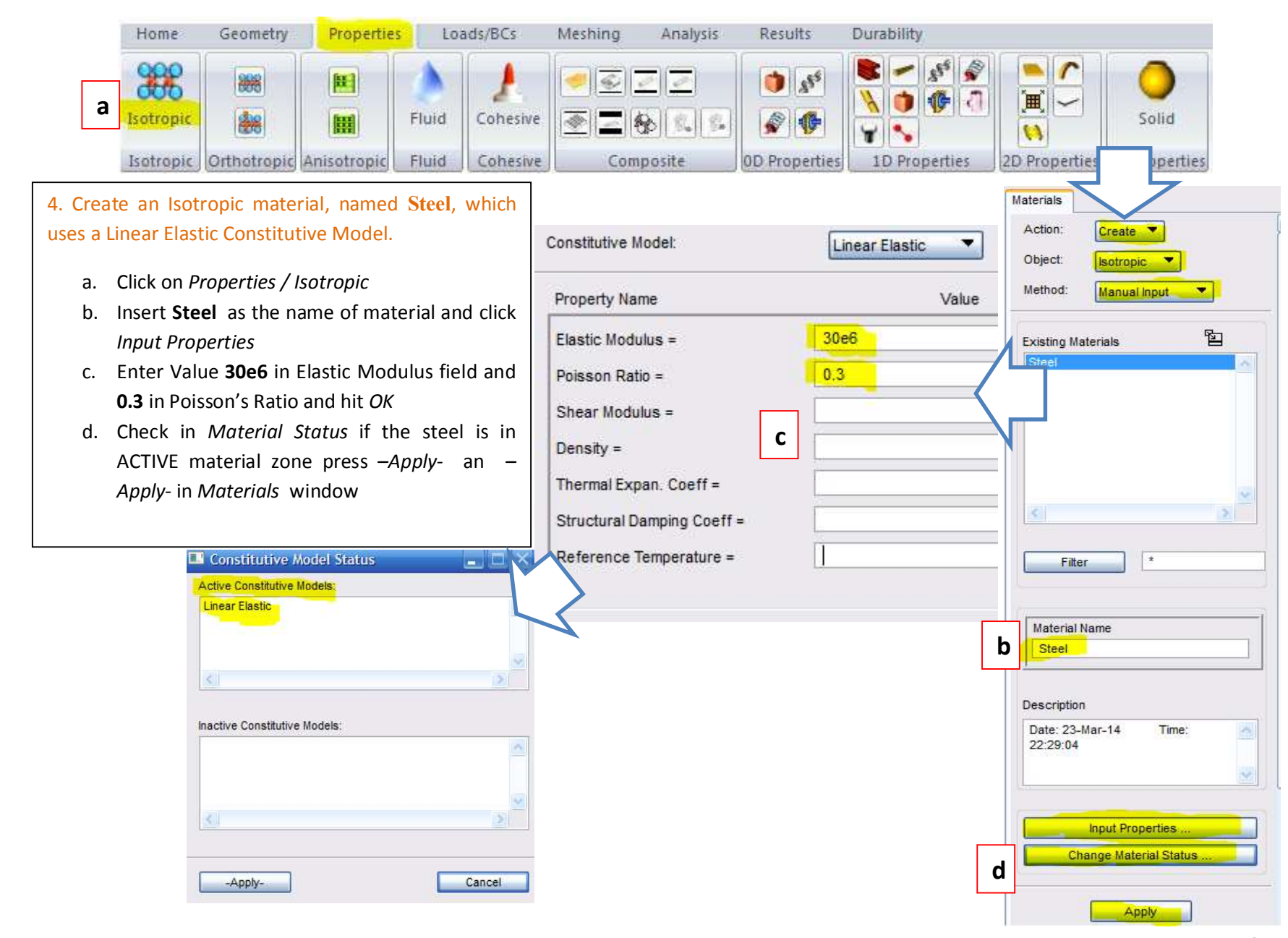

Page 17 of 26

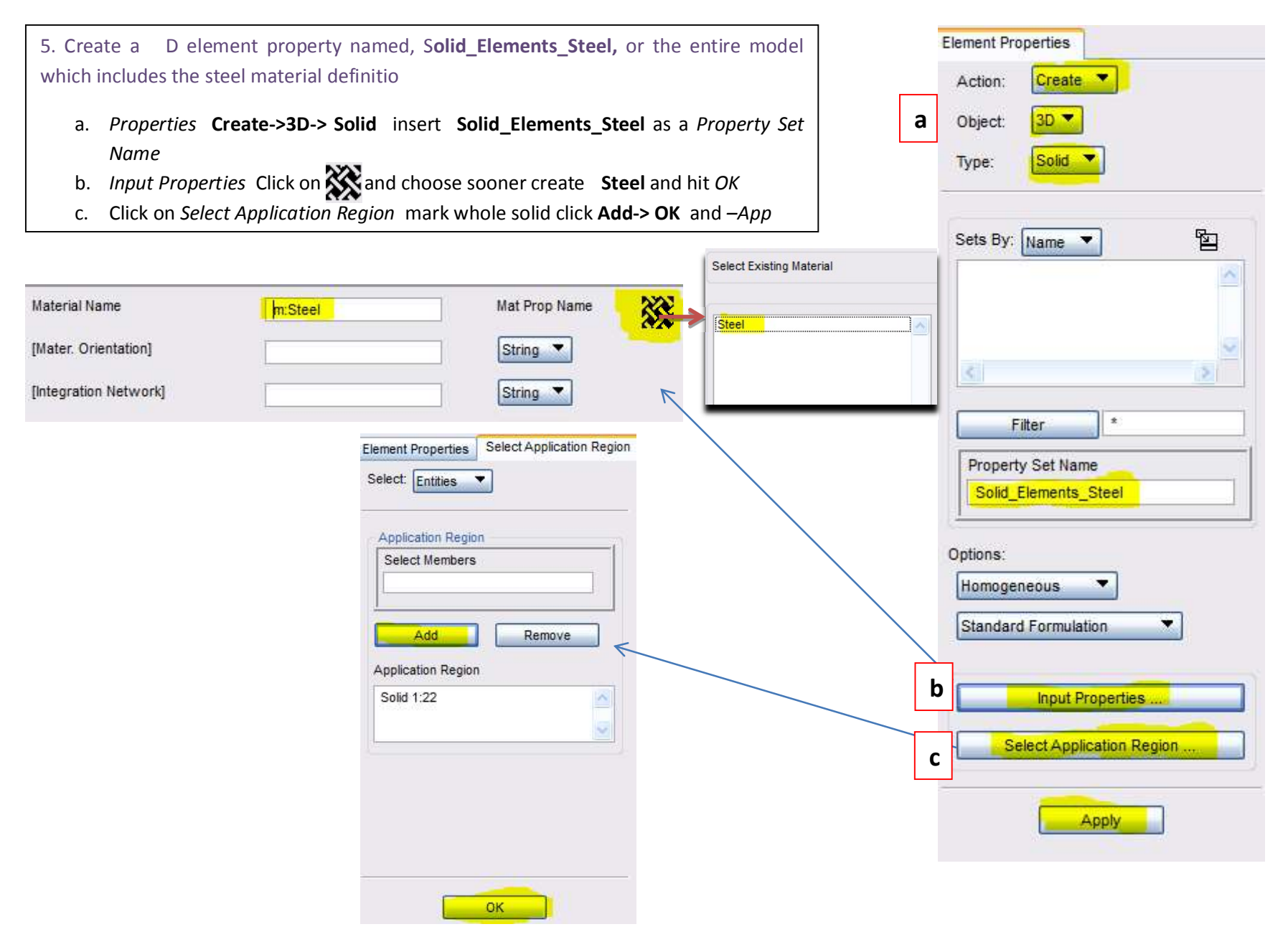

# **Loads and Boundary Conditions** on a 3-D Clevis

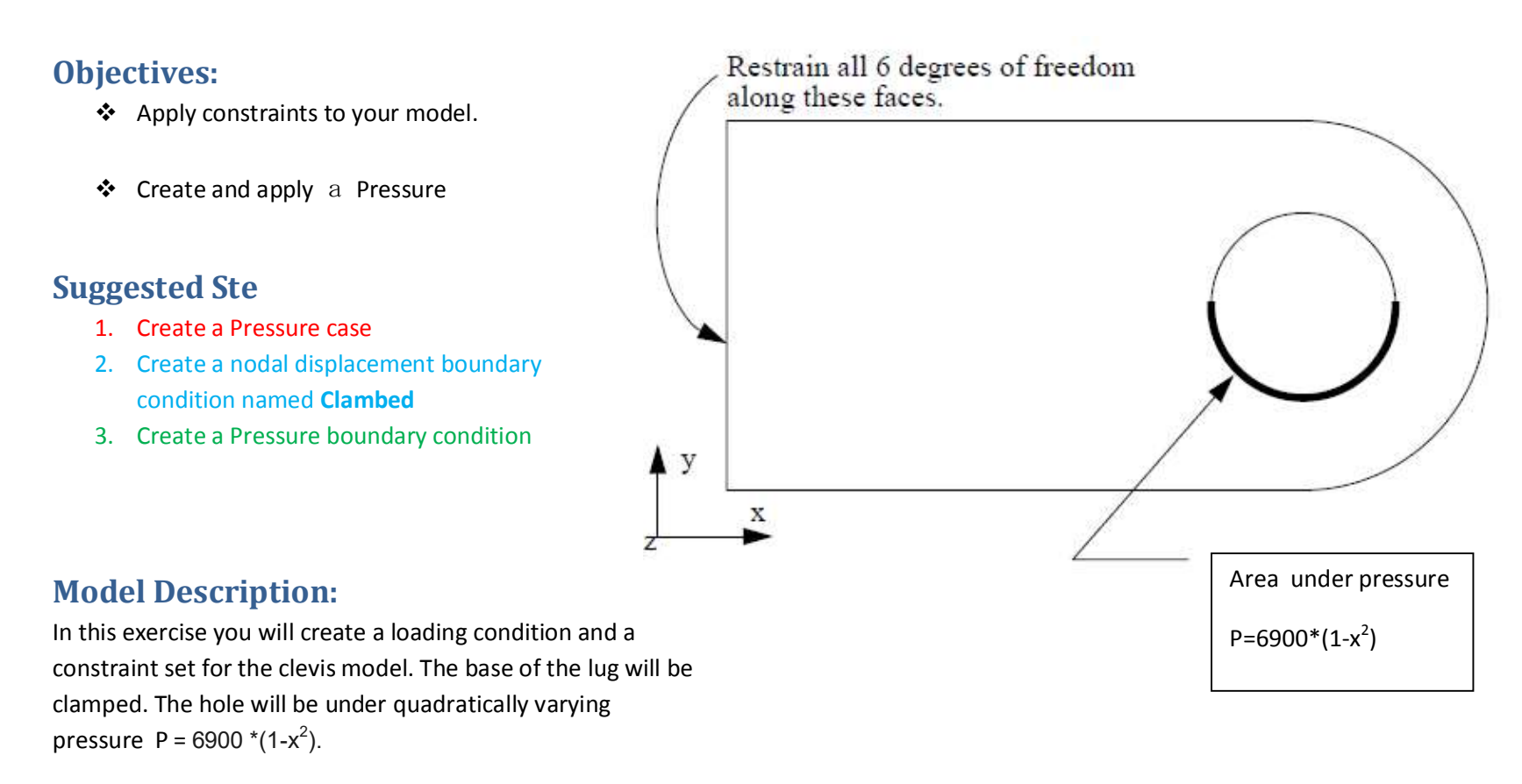

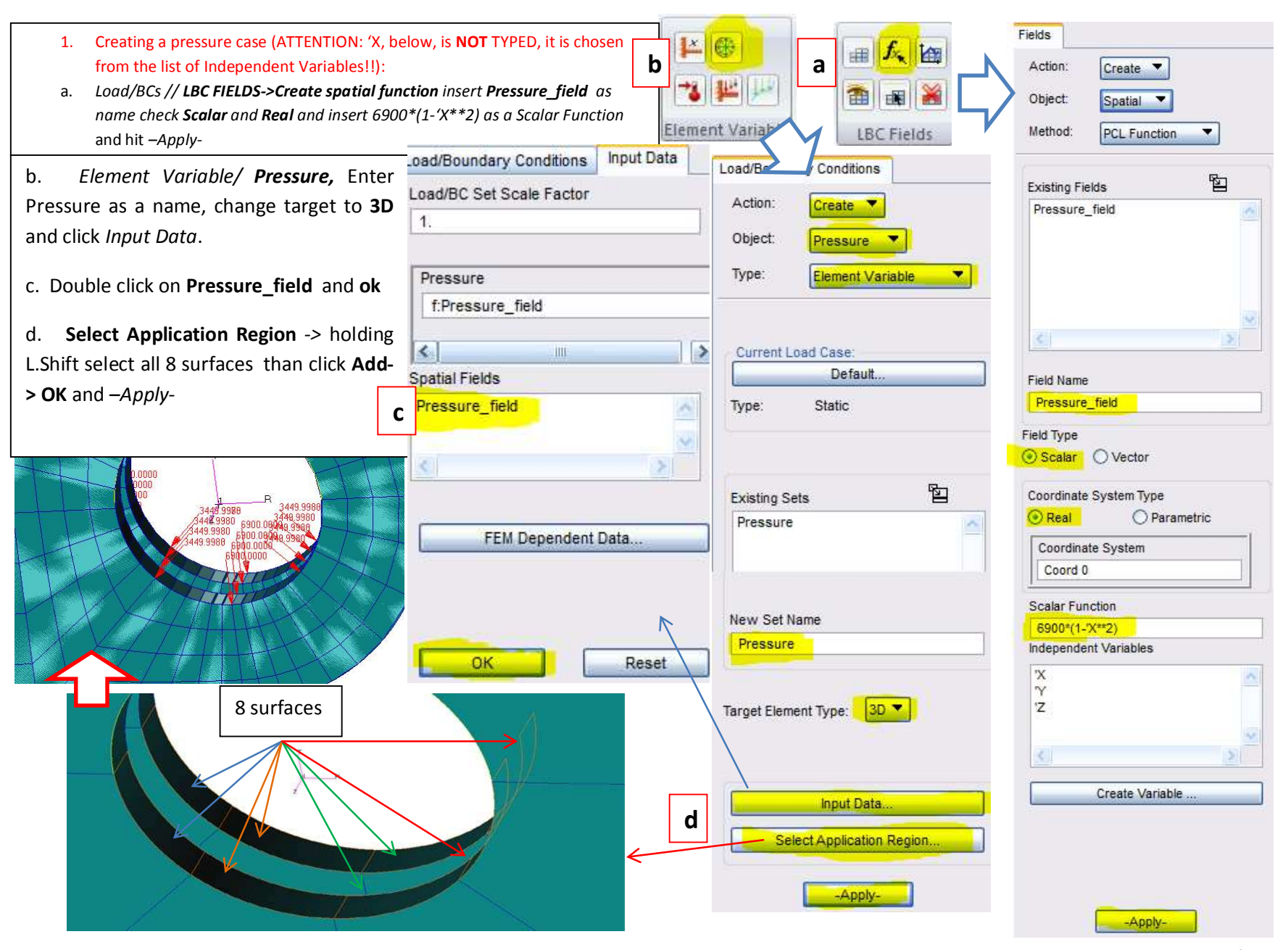

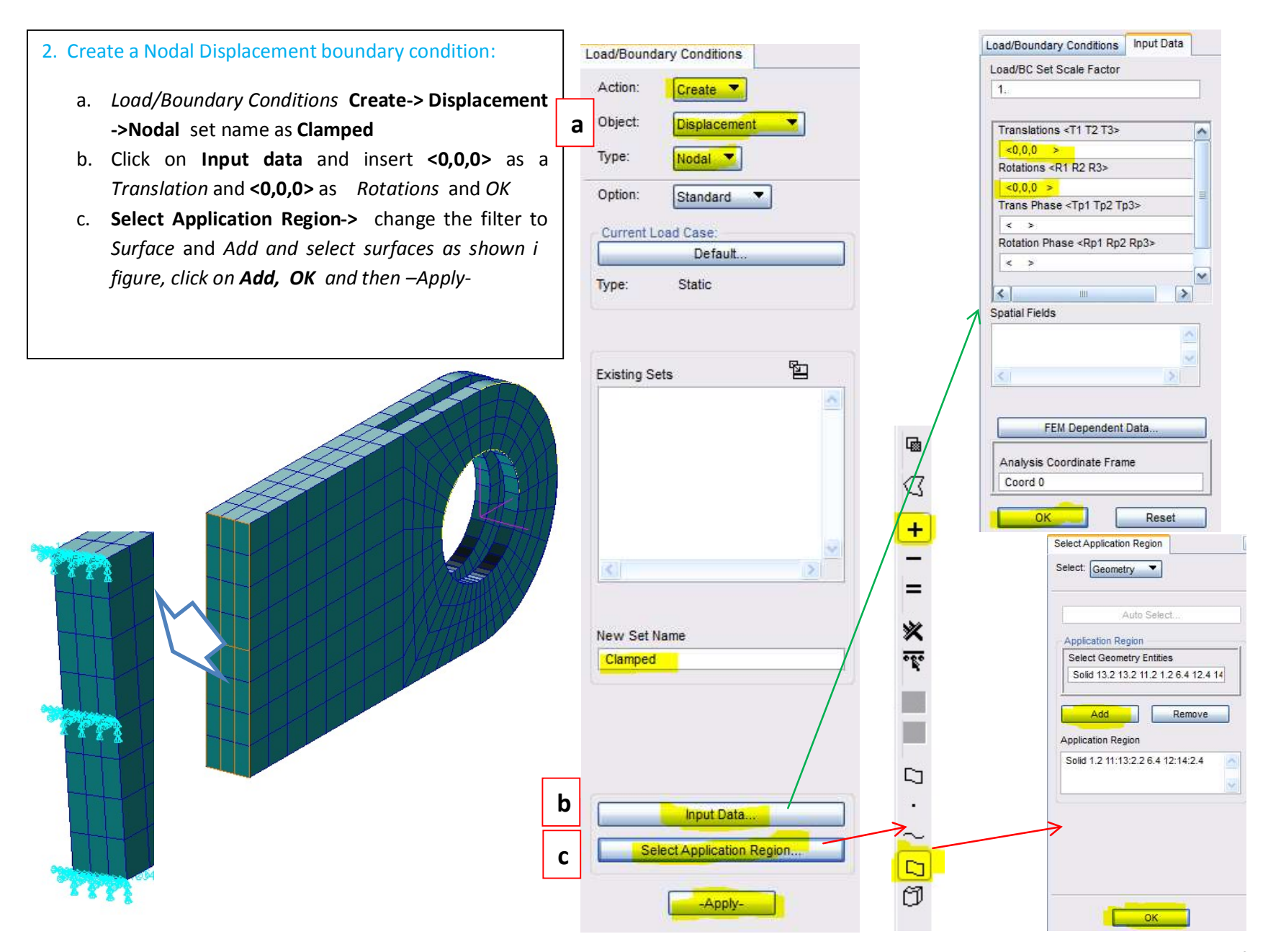

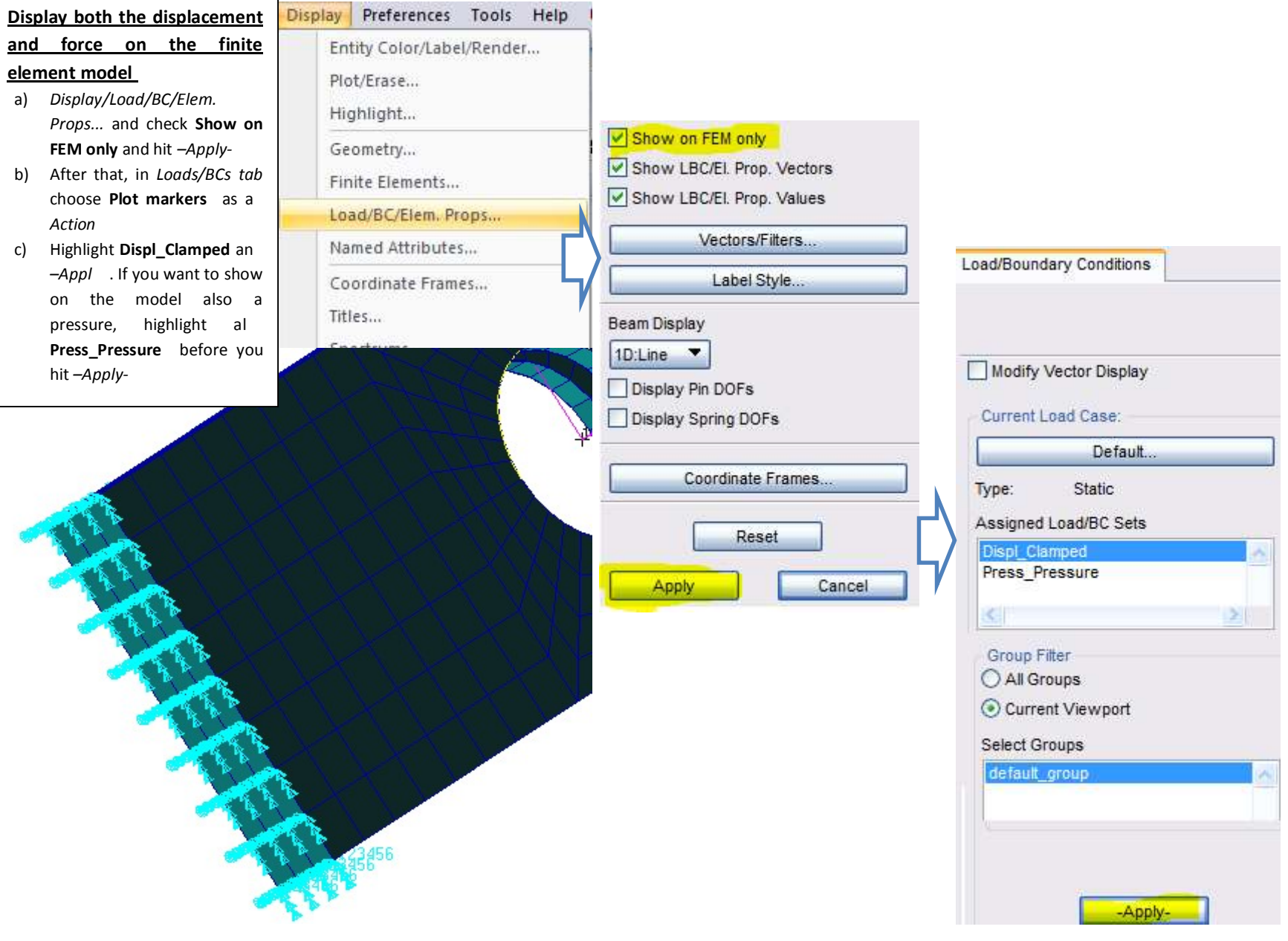

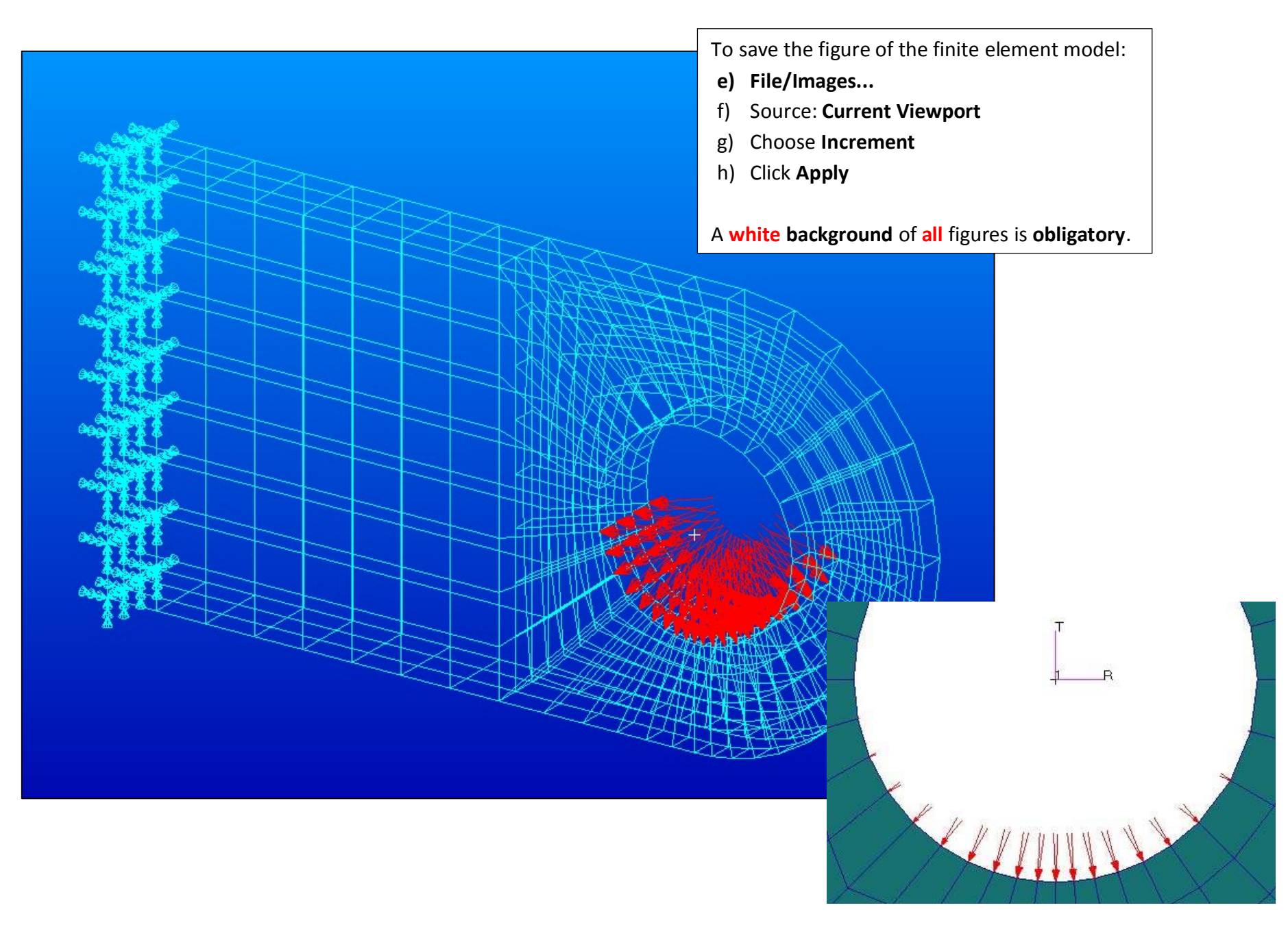

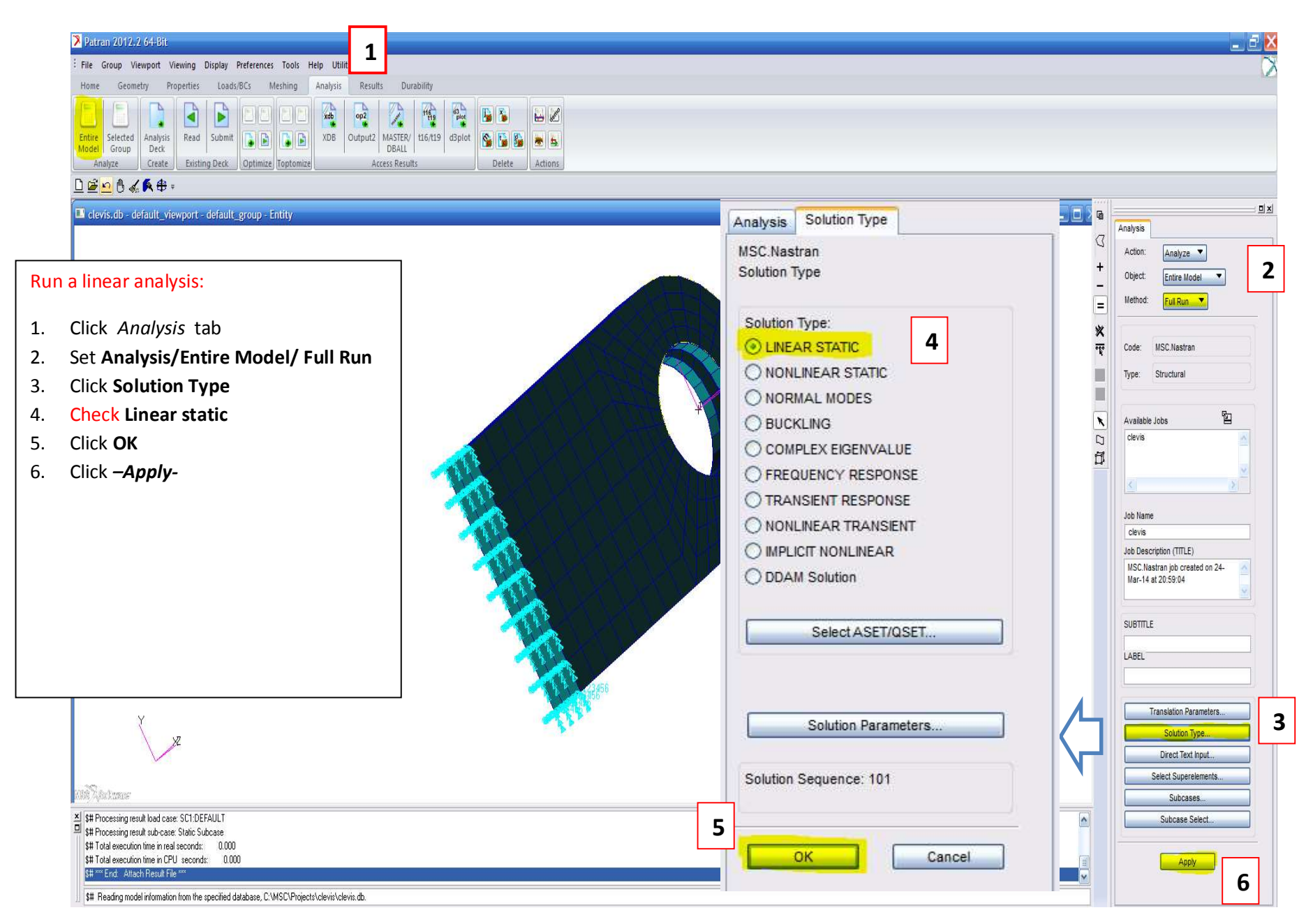

Page 24 of 26

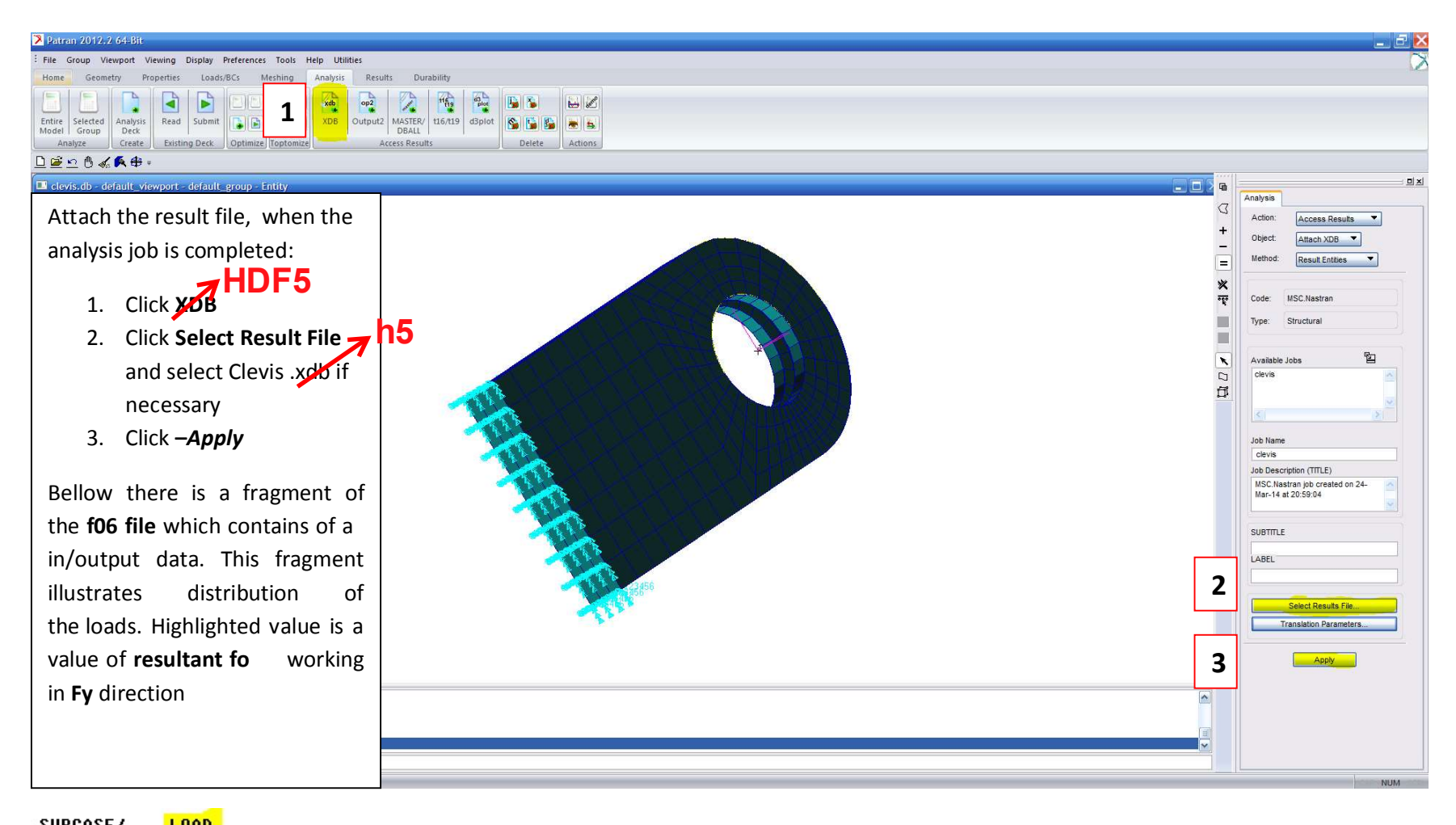

![](_page_24_Picture_73.jpeg)

## **Post Processing of Stress Results**

#### **Objectives:**

- ❖ To post-process stress results from MSC/NASTRAN
- ❖ To use MSC/PATRAN to create fill and fringe plots to determine if the analyzed part will meet a customer defined criteria or whether the part needs to be redesigned and re-analyzed

Patran 2012.2 64-Bit 25-Mar-14 01:39:31 Fringe: Default, A1:Static Subcase, Stress Tensor, , von Mises, (NON-LAYERED)

![](_page_25_Figure_5.jpeg)

![](_page_25_Figure_6.jpeg)

![](_page_25_Figure_7.jpeg)

# **CLEVIS** supplement

## **Create 6 different plots with results:**

1) Vertical translational displacements in Y direction

- 2) Von Mises stress  $\sigma_{\text{equiv}}$
- 3) Stress in X direction  $\sigma_{x}$  with averaging, continuous  $\sigma_{x}$
- 4) Stress in X direction  $\sigma_x$  without averaging, discontinuous  $\sigma_x$
- 5) Stress in X direction  $\sigma_{x}$  with averaging, continuous  $\sigma_{x}$  for the base of the clevis (2 different views)

![](_page_27_Figure_6.jpeg)

Follow the steps (numbers in red frames).  $|1|$ 

![](_page_28_Picture_0.jpeg)

![](_page_28_Picture_48.jpeg)

![](_page_29_Figure_0.jpeg)

![](_page_30_Picture_39.jpeg)

![](_page_30_Picture_1.jpeg)

![](_page_31_Picture_6.jpeg)

#### PLOTS: no. 5 and no. 6

Stress in X direction  $\sigma_{x}$ with averaging, continuous  $\sigma_x$  for the base of the clevis (2 different views)

1 Results -> Create -> Fringe

![](_page_32_Picture_21.jpeg)

![](_page_32_Picture_22.jpeg)

![](_page_33_Figure_0.jpeg)

![](_page_34_Figure_0.jpeg)

What is the distribution of the  $\sigma_x$  stress at the base of the clevis along the vertical direction?

![](_page_34_Figure_2.jpeg)

![](_page_34_Figure_3.jpeg)

Check the value of the displacement in the direction Y of the node located on the lower surface of the hole at the distance 6 [in]:

**Reset Graphics** 

![](_page_35_Figure_2.jpeg)

## Check the value of the displacement in the direction Y of the node located on the lower surface of the hole

at the distance 6 [in]:

Results -> Create -> Cursor -> Vector

![](_page_36_Picture_17.jpeg)

 $\sqrt{2}$ 

![](_page_37_Figure_0.jpeg)

![](_page_38_Figure_0.jpeg)

After selection of the desired node you will see: 1 Node ID

2 its 3 components of displacement (XX, YY, ZZ)

3 Read value of YY

![](_page_39_Picture_15.jpeg)

# **BEAM**

Compare the obtained results from the FE analysis (value of YY, previous slide) to the deflection of the simple model of the beam.

The beam is fixed at one end and loaded by the same value of force as for the clevis.

The material properties for clevis and beam are the same.

![](_page_40_Figure_4.jpeg)

J.

# **BEAM**

1. Calculate the deflection of the beam ( $f_{beam} = \cdots$ ).

![](_page_41_Picture_28.jpeg)

 $I_y = \cdots [m^4]$  $P = \cdots$  [lbf] resultant load in Y direction (read from the file *clevis.f06*)

- 2. Calculate the relative error.
- 3. Draw conclusions.

### **Report should also contain:**

#### a) Figures:

- 1) Geometrical model (1 figure)
- 2) FE model with load and boundary conditions (1 figure)
- 3) 6 plots with the results:
	- Vertical translational displacements in Y direction
	- Von Mises stress  $\sigma_{\text{equiv}}$
	- Stress in X direction  $\sigma_{v}$  with averaging, continuous  $\sigma_{v}$
	- Stress in X direction  $\sigma_x$  without averaging, discontinuous  $\sigma_x$
	- Stress in X direction  $\sigma_{v}$  with averaging, continuous  $\sigma_{v}$  for the base of the clevis (2 different views)

### Total number of figures =  $1 + 1 + 6 = 8$

### A white background of all figures is obligatory.

A date on the plots with the results is obligatory.

#### b) Comparison between the obtained results from the FE analysis (value of YY) and the deflection of the simple model of the beam

- the value of the displacement in the direction Y of the node located on the lower surface of the hole at the distance 6 [in]
- formula for the deflection of the beam  $(f_{beam} = \cdots)$
- data and calculations with proper units
- relative error calculations

### c) Conclusions